# **Einrichten eines Fahrzeuges in der Fahrzeugübersicht**

In dieser Anleitung wird erklärt, wie Sie Fahrzeuge in die Fahrzeugübersicht in der Haupttabelle anlegen können.

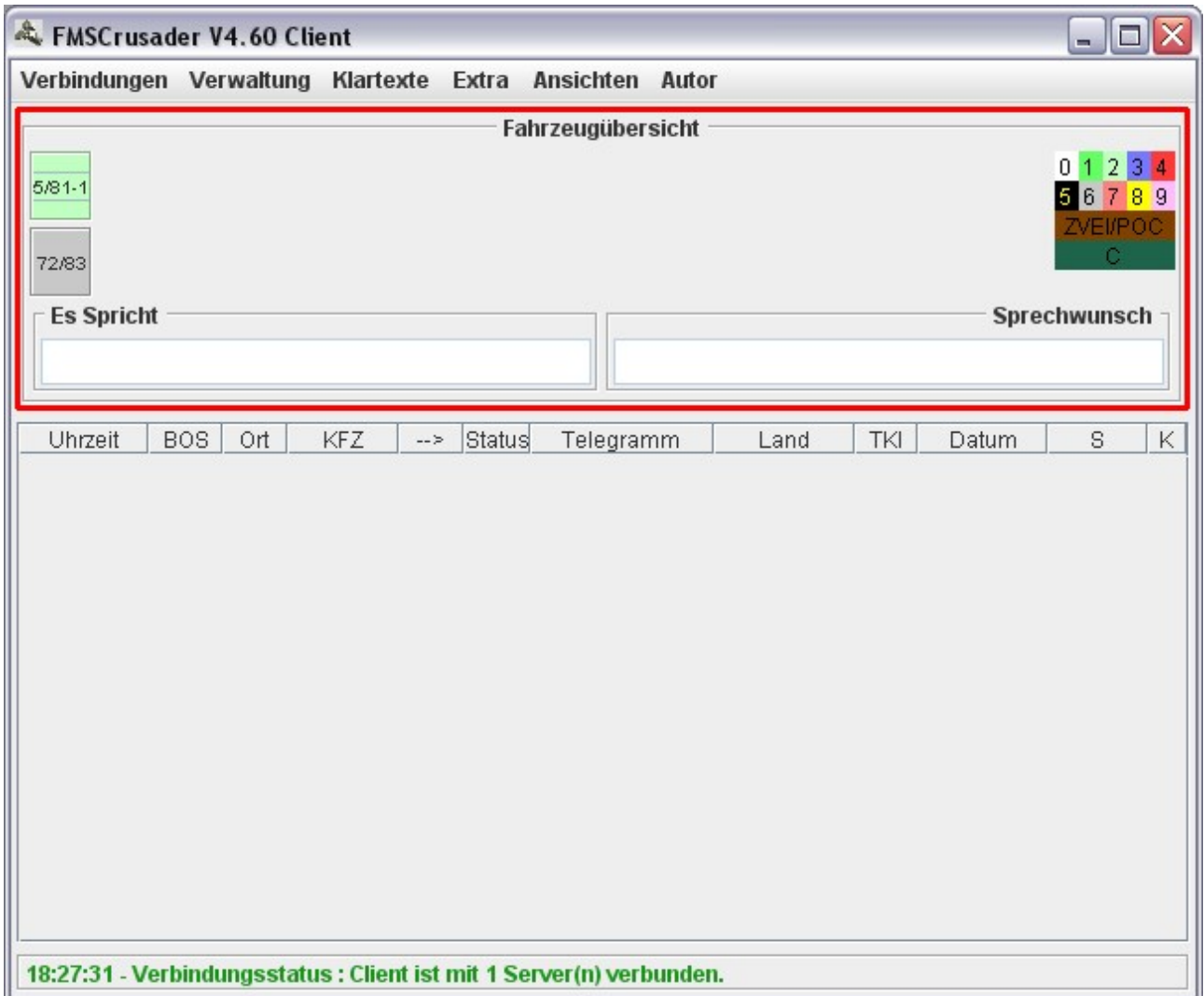

## **Voreinstellungen:**

Damit Fahrzeuge in die Fahrzeugübersicht aufgenommen werden können, müssen Sie vorher in der "**KFZ/FÜNFTON/POCSAG**" Verwaltung das entsprechende Fahrzeug angelegt haben, da die Fahrzeughauptübersicht durch diese Verwaltung gespeist wird.

Sollten also noch keine Fahrzeuge angelegt sein, so erfüllen Sie bitte erst diesen Schritt. Sollten bereits Fahrzeuge angelegt sein, so können Sie den folgenden Schritt überspringen.

# Fahrzeuge in der "KFZ/FÜNFTON/POCSAG" Verwaltung anlegen

Öffnen Sie unter "Verwaltung" den Reiter "**KFZ/FÜNFTON/POCSAG**" indem Sie mit der Maus auf den besagten Eintrag klicken.

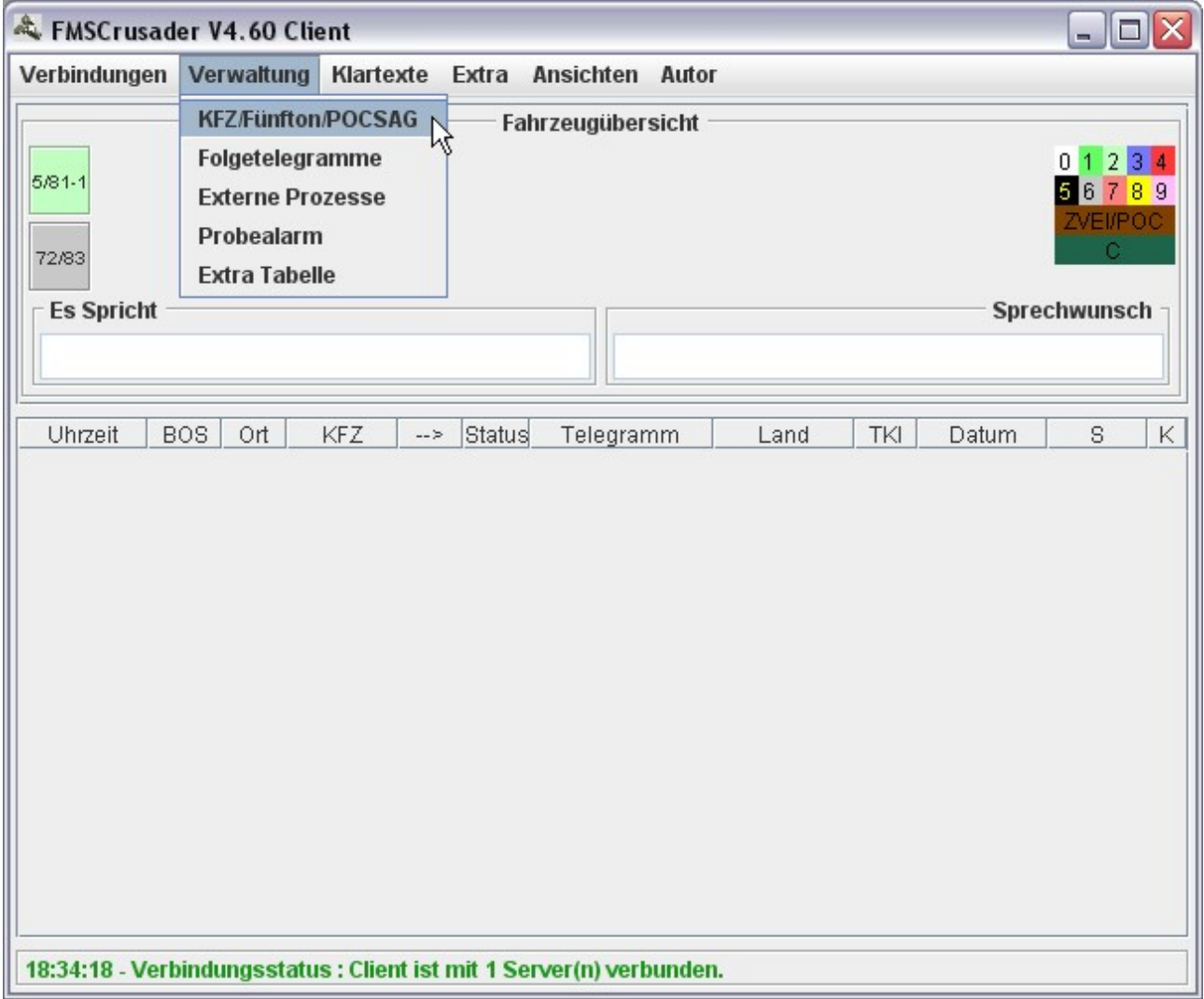

Es öffnet sich eine neue Tabelle, in der bereits 4 Fahrzeuge eingetragen sind. Dieses sind "Musterfahrzeuge" und können ggf. gelöscht werden.

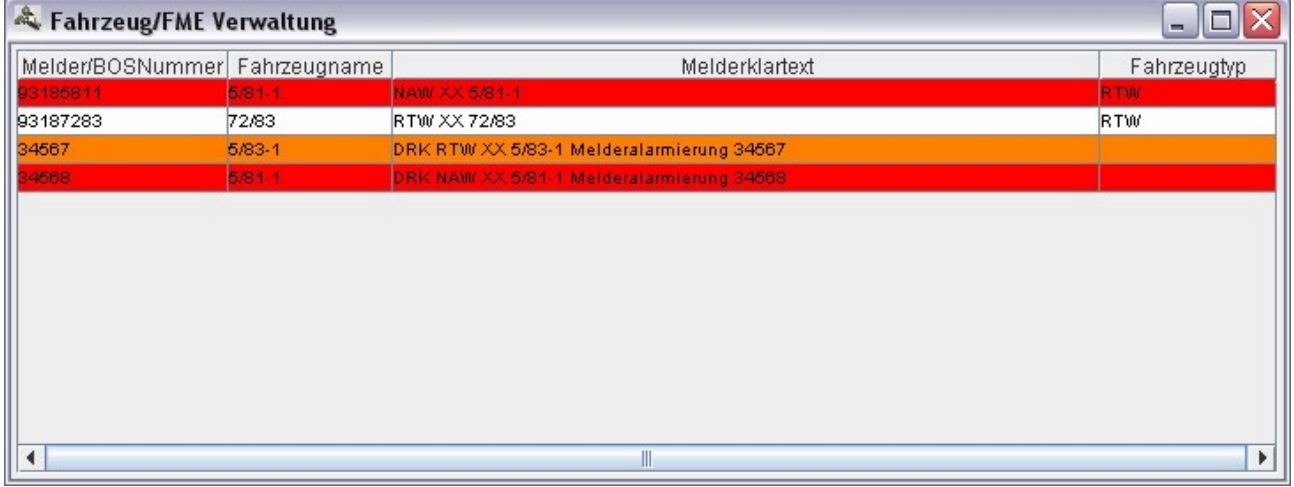

Sie können nun die Musterfahrzeuge löschen, indem Sie mit der Maus auf ein Fahrzeug gehen und durch rechts klicken der Maus im Menü den Punkt "Fahrzeug/FME löschen" wählen.

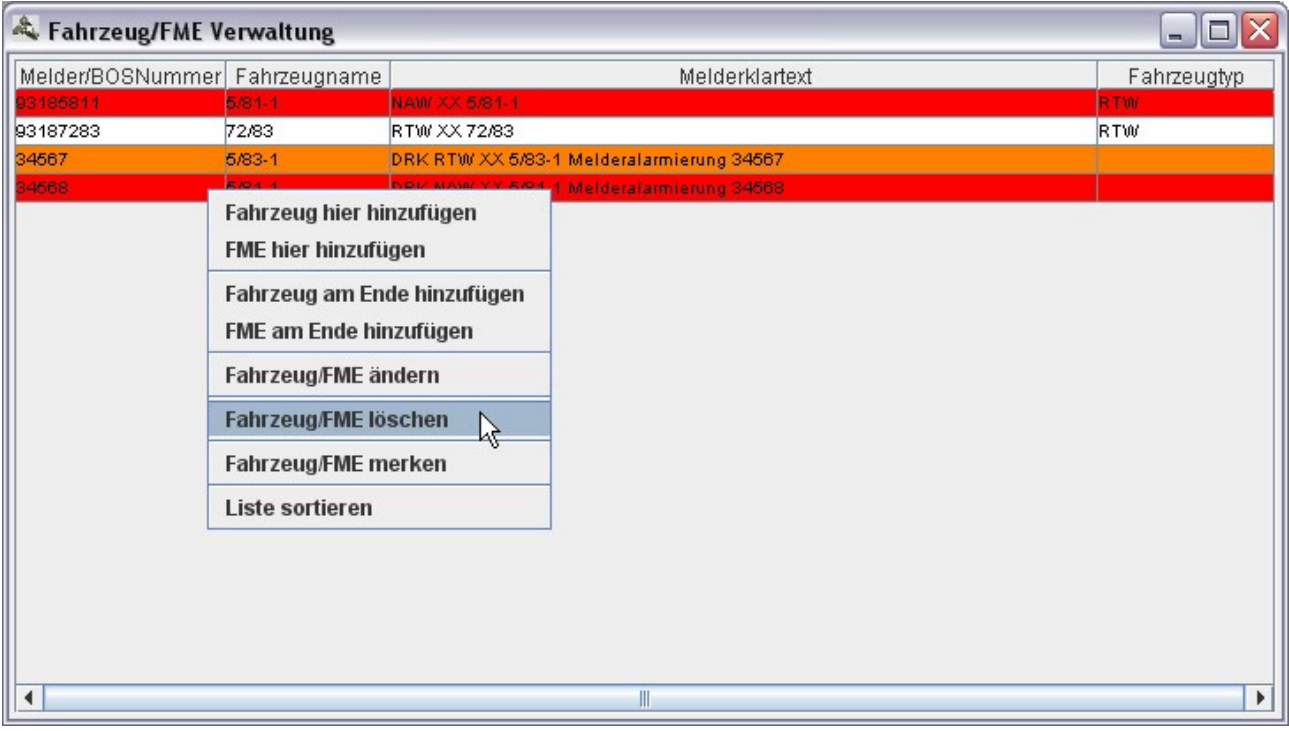

#### **HINWEIS:**

*Sie müssen mindestens ein Fahrzeug in der Verwaltung belassen. FMS Crusader wird Sie hinweisen, falls Sie versuchen sollten, den letzten Eintrag zu löschen.*

> Löschen Sie nun also drei Fahrzeuge Ihrer Wahl. Es ist egal, welche Fahrzeuge Sie löschen. Wichtig ist nur, das sie zum Ende ein Fahrzeug in der Liste haben, wo Sie gleich mit Arbeiten werden.

Wenn Sie nun drei Fahrzeuge gelöscht haben, können Sie den verbliebenen Eintrag ganz einfach Ihren Bedürfnissen nach konfigurieren.

Hierzu gehen Sie einfach mit der Maus auf den Eintrag, führen einen Rechtsklick durch und wählen im Reiter das Feld "Fahrzeug/FME ändern"

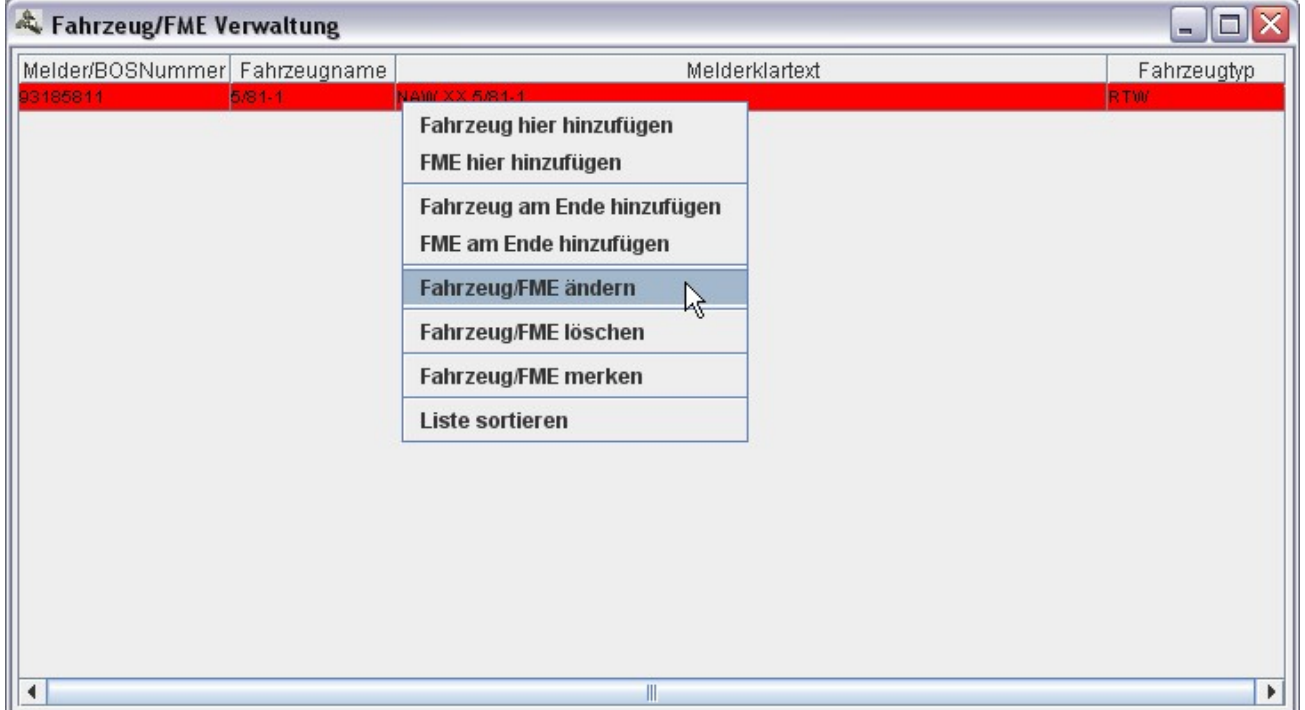

Im sich öffnenden Eingabefenster, können Sie nun Ihr erstes Fahrzeug konfigurieren.

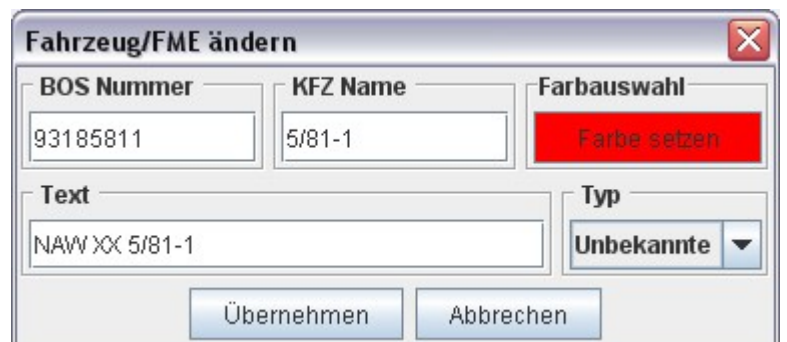

Ändern Sie bitte alle relevanten Daten für dieses Fahrzeug ab und beenden Sie die Eingabe mit dem "**Übernehmen**" Button.

Sie haben jetzt Ihr erstes Fahrzeug in der Verwaltung angelegt und können bei Bedarf weitere Fahrzeuge der Liste beifügen.

Hierzu führen Sie einfach einen Rechtsklick in der Fahrzeugverwaltung auf einem vorhandenem Fahrzeug durch und wählen den Punkt "**Fahrzeug am Ende hinzufügen**"

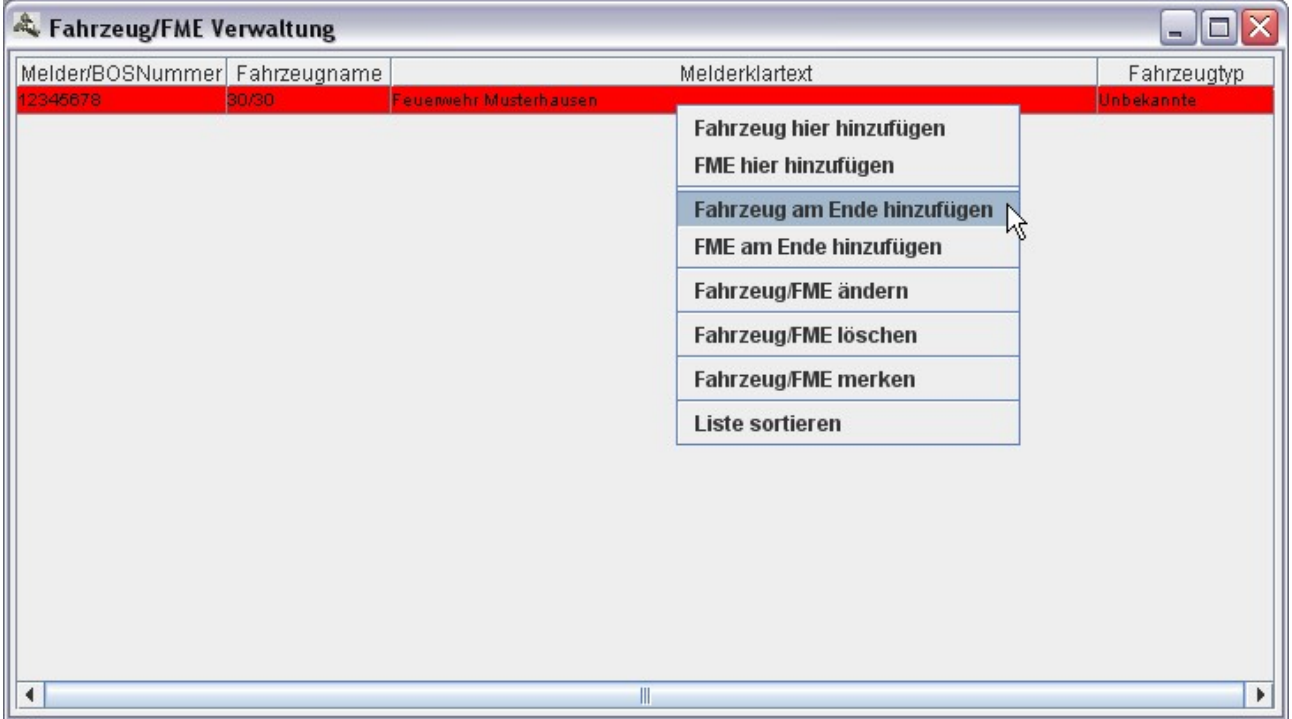

Verfahren Sie beim anlegen eines neuen Fahrzeuges genau wie beim ändern. Legen Sie alle relevanten Daten Ihres Fahrzeuges in diesem Fenster an und übernehmen Ihre Eingabe mit dem "**Übernehmen**" Button.

## **Fahrzeuge in die Fahrzeugübersicht aufnehmen**

Um Fahrzeuge in die Fahrzeughauptübersicht aufnehmen zu können, müssen Sie sich vorher überlegen, wie viele Zeilen und Spalten Sie benötigen.

Dieses müssen Sie vor beginn der Übernahme der Fahrzeuge in die Fahrzeugübersicht festlegen, da bei einer nachträglichen Änderung das bereits angelegte Format nicht gehalten wird und alle bereits angelegten Fahrzeuge "gemischt" werden.

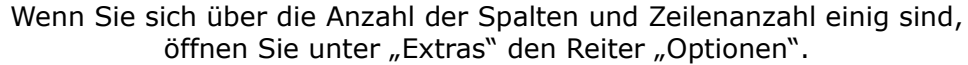

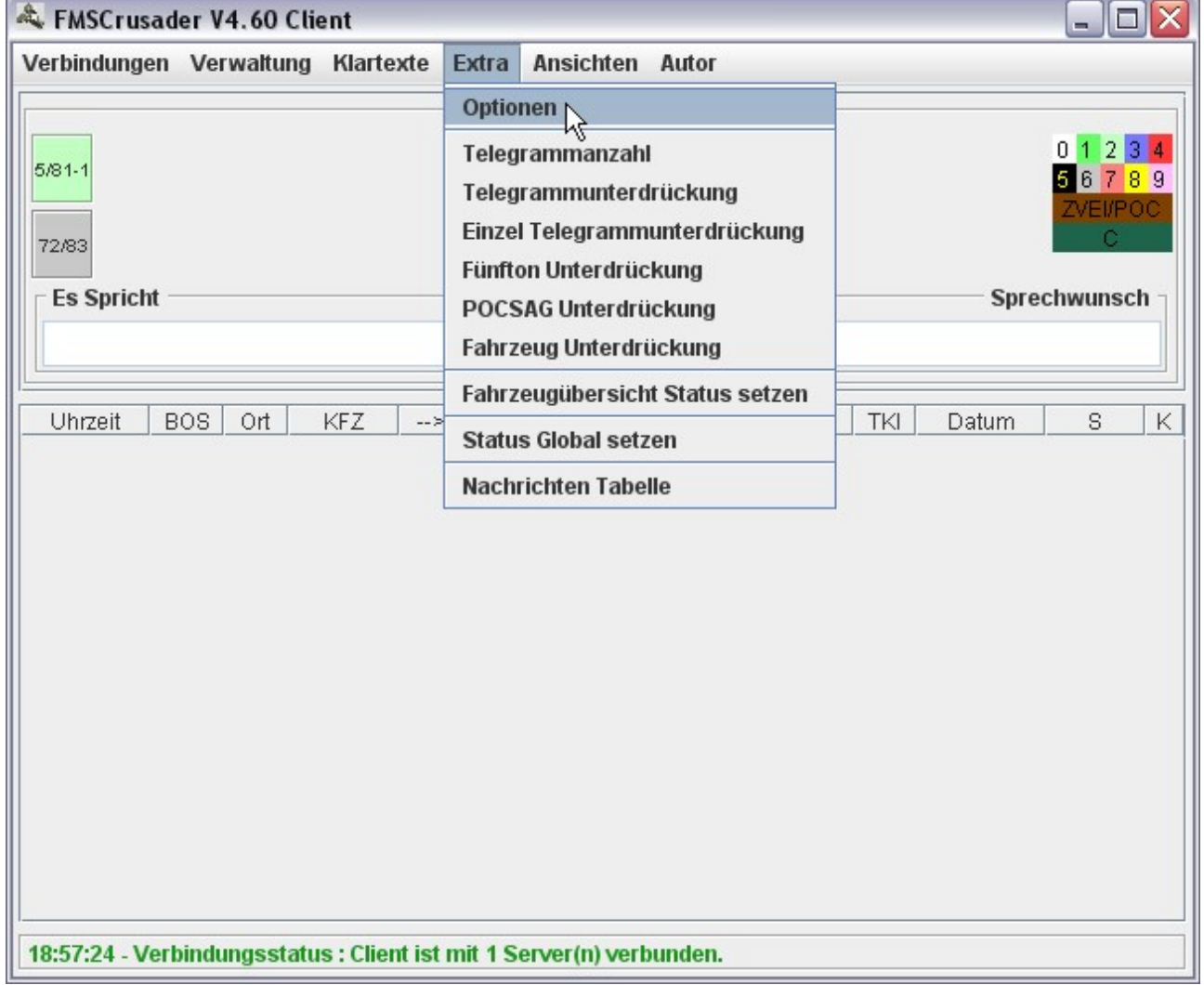

In dem sich öffnendem Fenster, fügen Sie unter "horizontal" und "vertikal" Ihre gewünschten Angaben ein und schließen dieses Fenster durch klicken des "X" wieder.

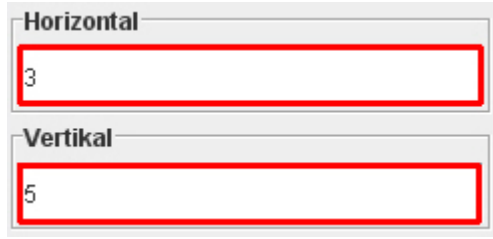

Nach schließen des Optionsfensters müssen Sie die eben geänderten Einstellungen nun erst einmal speichern, damit sie nach dem schließen auch verfügbar sind.

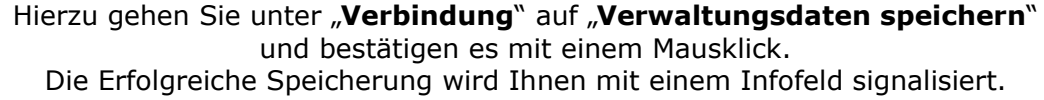

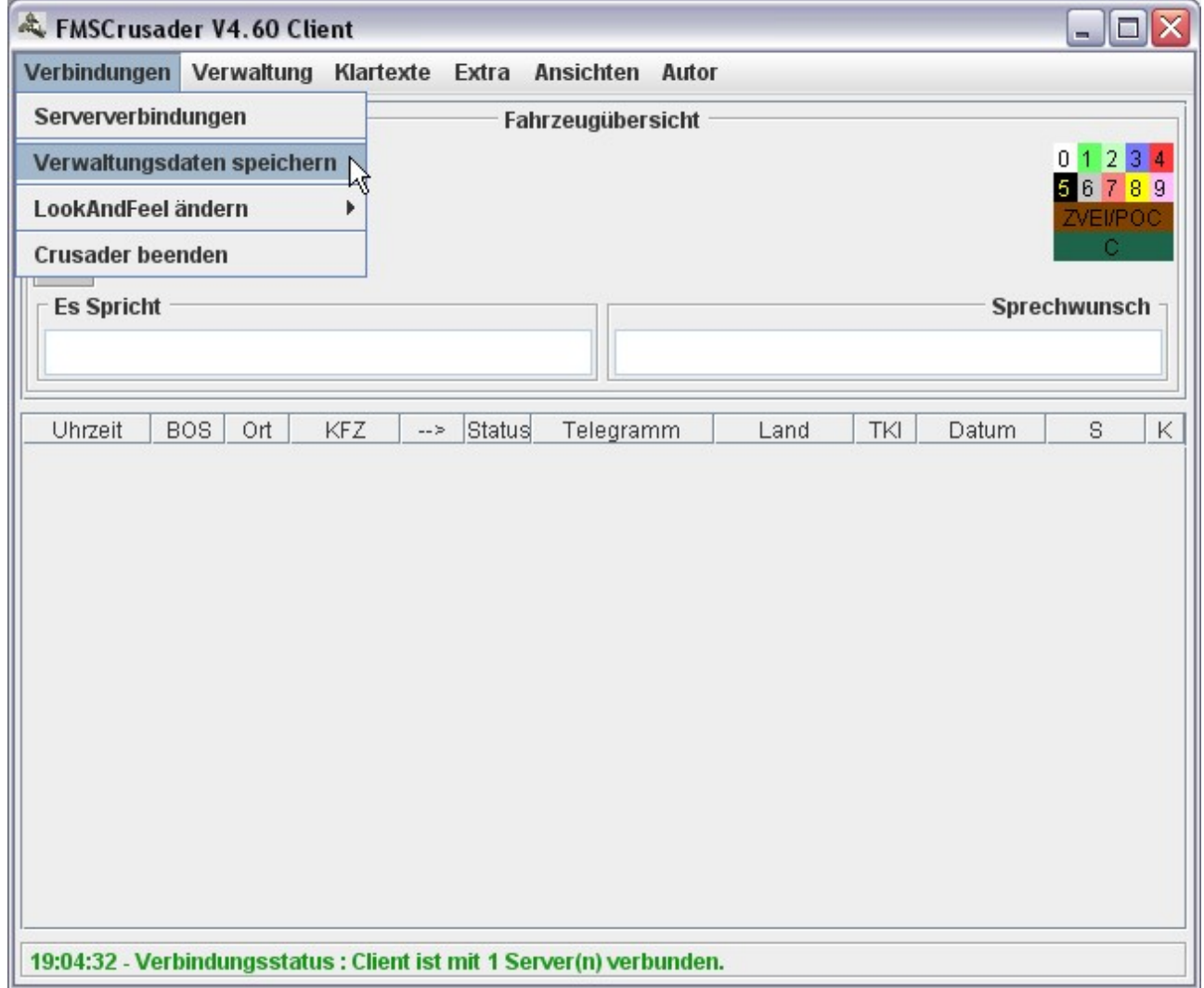

Jetzt müssen Sie den FMS Crusader beenden, da Tabelleneinstellungen erst nach einem Neustart des Programms übernommen und angezeigt werden können.

Hierzu gehen Sie einfach unter "Verwaltung" auf "Beenden" und bestätigen mit "JA"

Sie können sofort nach dem beenden des FMS Crusaders das Programm neu starten, ohne einen Neustart des ganzen Computers durchführen zu müssen.

Die Einstellungen zum ändern der Tabelleneinstellungen wurden jetzt durchgeführt und sind beim nächsten Start verfügbar.

Starten Sie also nun den FMS Crusader auf Ihrem Computer erneut.

### **Anlegen von Fahrzeugen in der Fahrzeugübersicht**

Wie Sie sicher bemerkt haben, hat sich nun Ihre Fahrzeugübersicht geändert. Nämlich genau so, wie Sie es vorher unter den Optionen eingestellt haben.

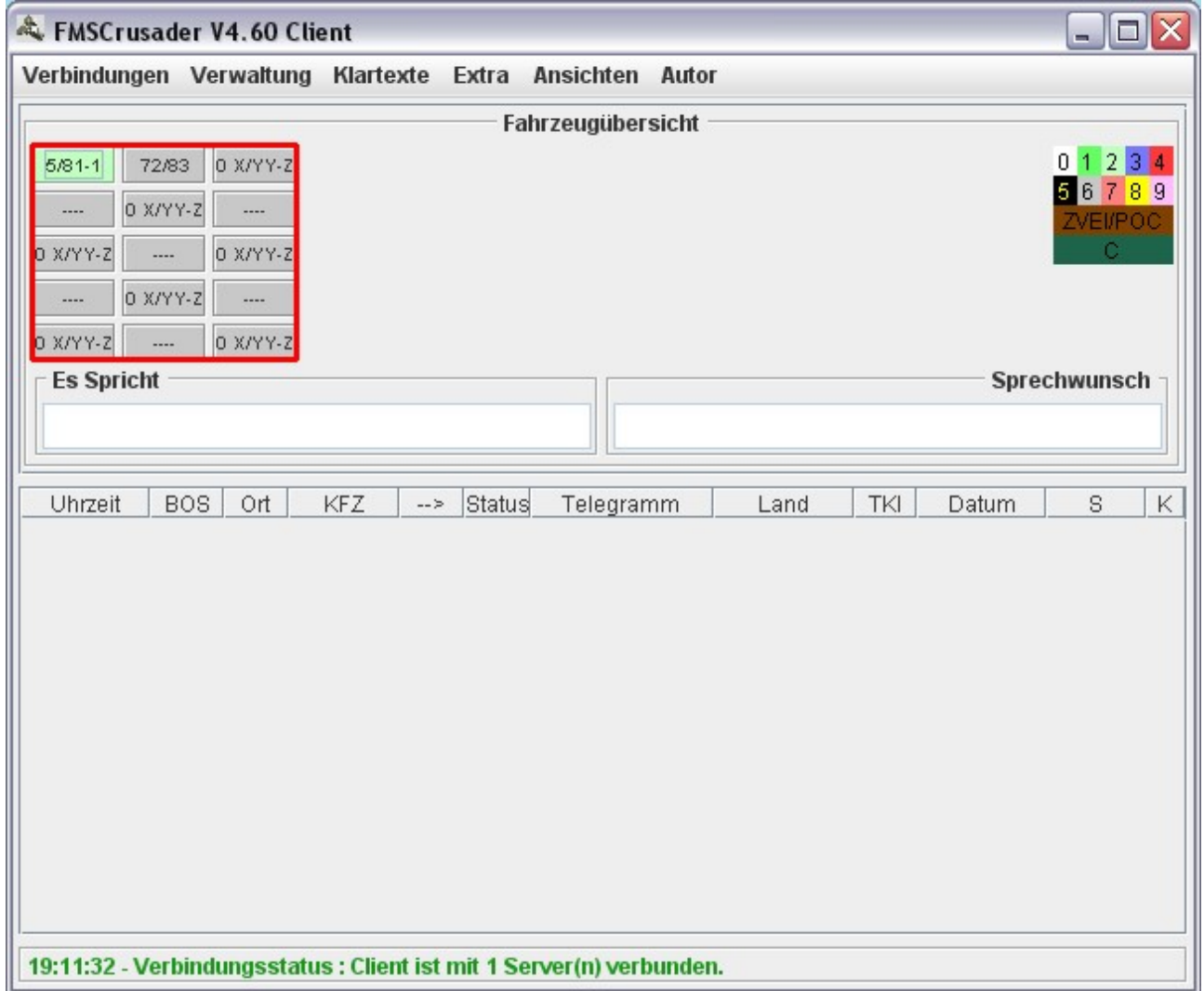

Das jetzt Fahrzeugfelder auftauchen, die sie **nicht** in der Fahrzeugverwaltung angelegt haben, liegt daran, das die Felder für die Fahrzeuge gefüllt sein müssen. Diese Felder haben keine Auswirkung auf den FMS Crusader, solange Sie diese Felder nicht persönlich mit Ihren Fahrzeugen belegen.

> Auf der nächsten Seite wird Ihnen nun erklärt, wie Sie diese Felder an Ihre Fahrzeuge anpassen können

Beginnen Sie nun, die Fahrzeugfelder an Ihre persönlichen Eingaben anzupassen, indem Sie auf ein Feld Ihrer Wahl mit der Maus fahren und dort auf diesem Feld einen Rechtsklick durchführen und die Option "Fahrzeug ändern" wählen.

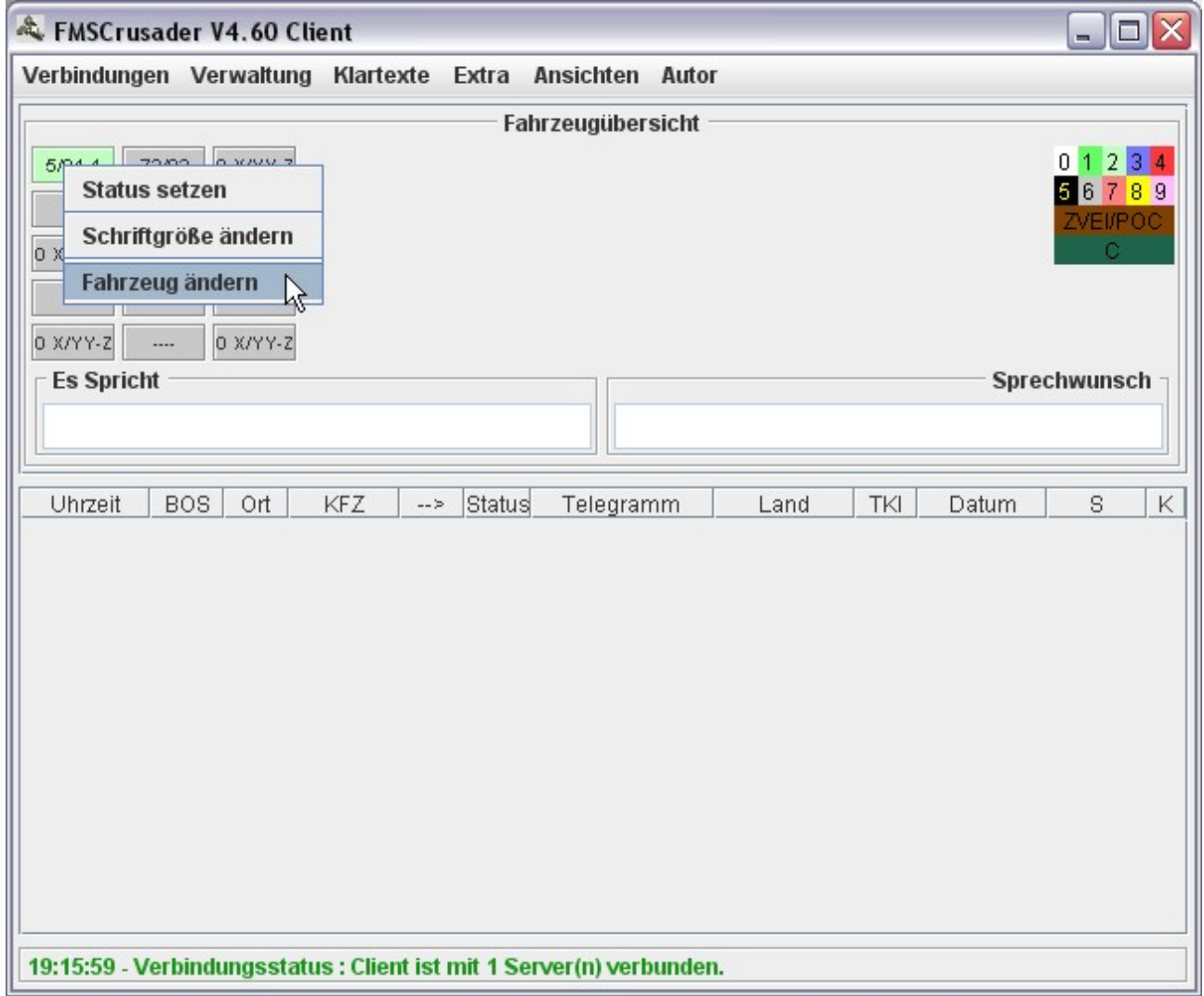

Es öffnet sich ein neues Fenster in dem Sie nun die Fahrzeugkonfiguration durchführen können.

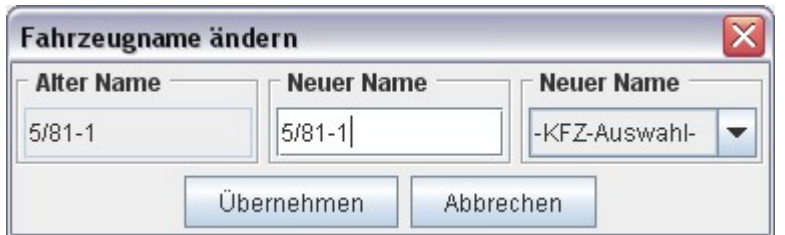

Hierzu beginnen Sie bitte bei dem Feld "Neuer Name" und geben Ihrem Fahrzeug einen Namen. Nun wählen Sie rechts in der Reiterfunktion das dementsprechende Fahrzeug aus. Bestätigen Sie die Änderung mit dem "Übernehmen" Button.

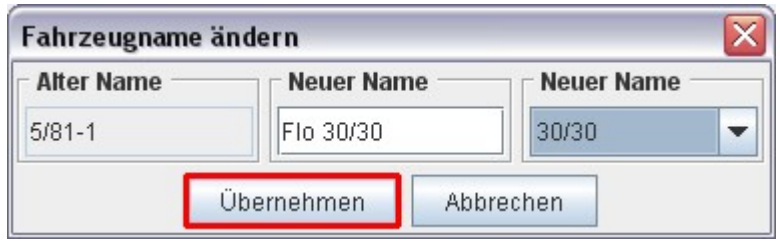

#### Das Fahrzeugfenster schließt sich wieder und Sie werden merken, das sich der vorher ausgewählte Fahrzeugbutton geändert hat.

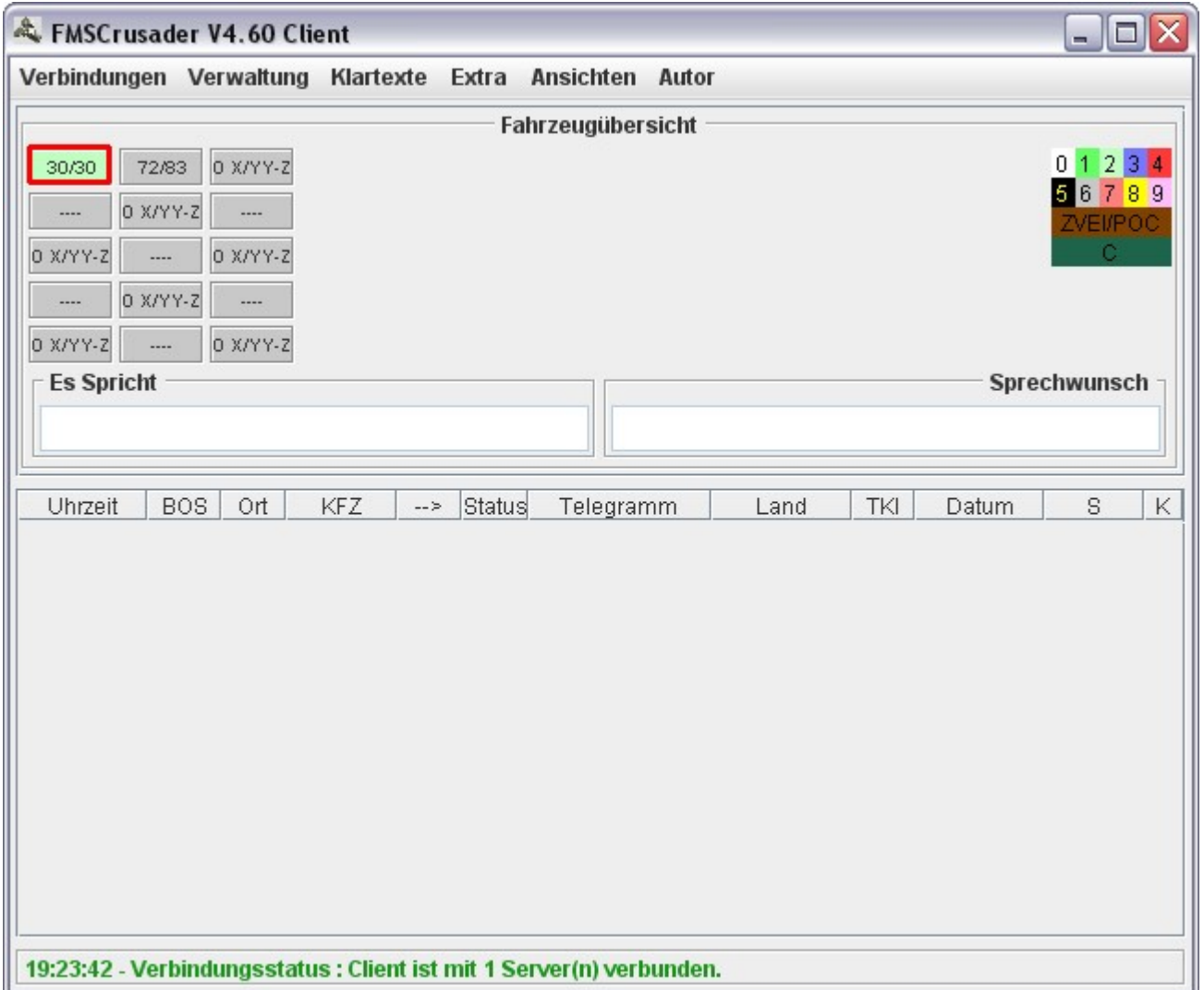

Jetzt können Sie weitere Fahrzeuge mit dem gleichen Verfahren in Ihrer Fahrzeugübersicht anlegen.

Wiederholen Sie hierzu einfach die eben durchgeführten Schritte des Abschnittes "Anlegen von Fahrzeugen in der Fahrzeugübersicht"

#### **TIPP:**

Felder in der Fahrzeugübersicht, die Sie nicht nutzen wollen, können Sie mit einem einfachen Trick anpassen.

Öffnen Sie hierzu einfach mittels Rechtsklick die Option "Fahrzeug ändern" und entfernen unter "Neuer Name" einfach den kompletten Text. Das Fahrzeugfeld ist somit nicht belegt und hat auch keinen störenden Text mehr.

> Möchten Sie das Fahrzeugfeld später neu belegen, so verfahren Sie einfach wie im Punkt " **Anlegen von Fahrzeugen in der Fahrzeugübersicht**" beschrieben und konfigurieren dieses Feld neu.

So sieht Ihre Fahrzeugübersicht nach dem entfernen der Texte in den Fahrzeugbutton aus.

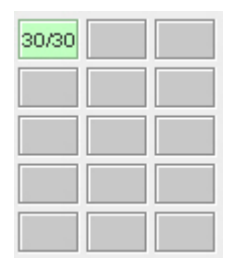

# **Hier nun Ihr fertiges Endergebnis:**

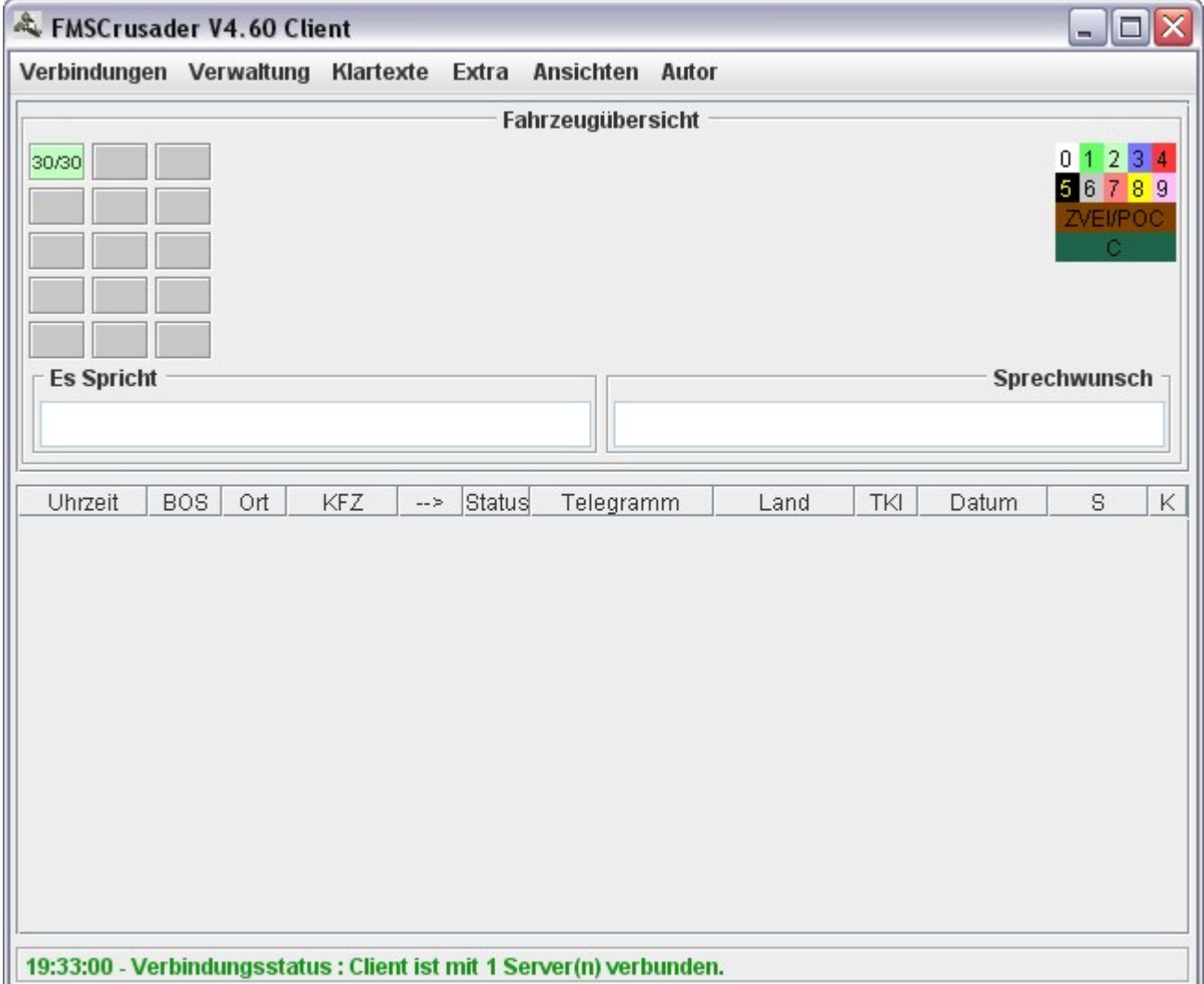

Sämtliche geistige Eigentumsrechte verbleiben bei Mr.Pieper. Es ist nicht gestattet, die Dokumente zu kopieren, zu verändern oder anhand des Originals nachzuahmen. Dieses Dokument wurde mit großer Sorgfalt erstellt. Gleichwohl kann keine Gewähr für Vollständigkeit und Richtigkeit übernommen werden. Sie übernehmen die alleinige Verantwortung dafür, umsichtige und angemessene Maßnahmen zur Datensicherung und zum Schutz Ihrer Daten vor Datenverlust durchzuführen.

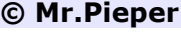